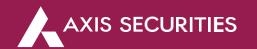

## How to Redeem Mutual Funds?

Step 1: Login to your account on the portal and click on Swift Trade, click on the 'Mutual Fund' option from the menu bar & select 'MFD Unit Holding' from the 'MY ACTION' column

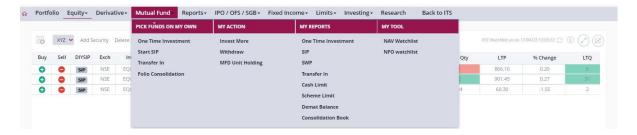

Step 2: Click on the desired Fund you wish to redeem and then click on the REDEEM tab in the bottom

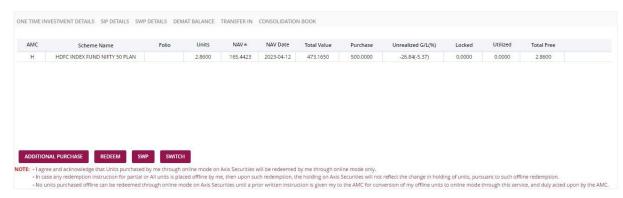

Step 3: On this screen the details of the fund such as the 'Folio Number', the 'Name of the holder', thetotal units you hold will show up, to proceed with the order please select the number of units you wish to redeem or select 'All Units' in case you wish to redeem all the units, then enter the OTP sent on your registered mobile number with us

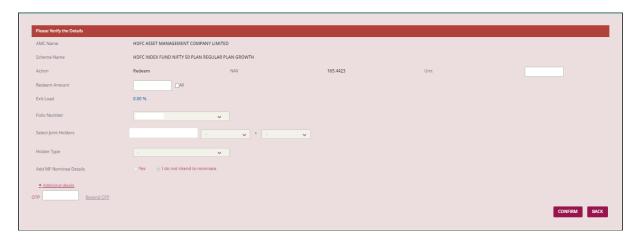

**Step 4:** Once you enter the OTP you would get a pop up confirming OTP validation will show up, say OK to it to accept the Terms and conditions, click on 'I AGREE' to proceed

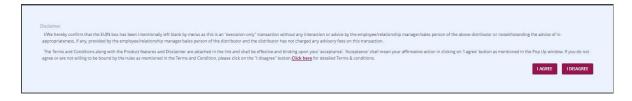

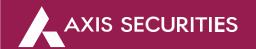

**Step 5:** The order confirmation page will show up, this looks like the order page, to make sure the order is gone through check the right bottom of the page, if the Order Book tab shows up; itmeans the order has gone through

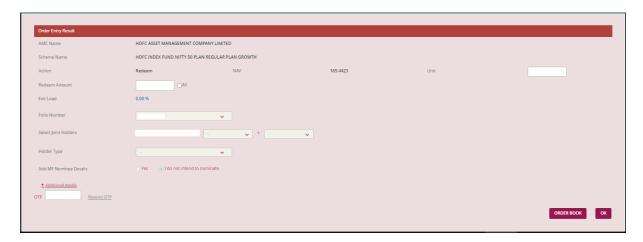

You can check the status of the order in Order Book, this screen also allows you modify or cancel the order.

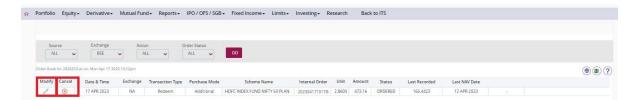

The redemption amount will be credited in your linked bank account in T+2 working days ad it will be credited by the AMC.

Please Note: A Mutual Funds order cannot be Modified or Cancelled once executed

## **END**